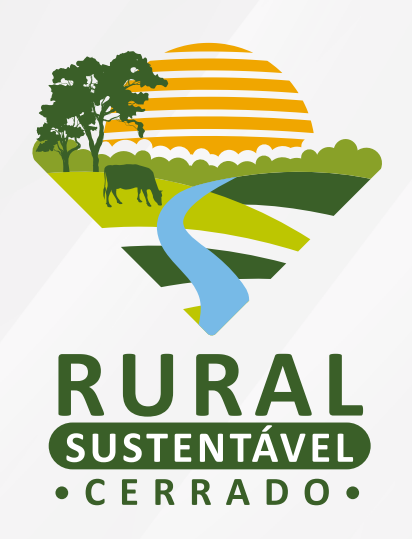

# **EDITAL DAS UNIDADES DEMONSTRATIVAS (UDs)** TUTORIAL PARA CADASTRAMENTO NO

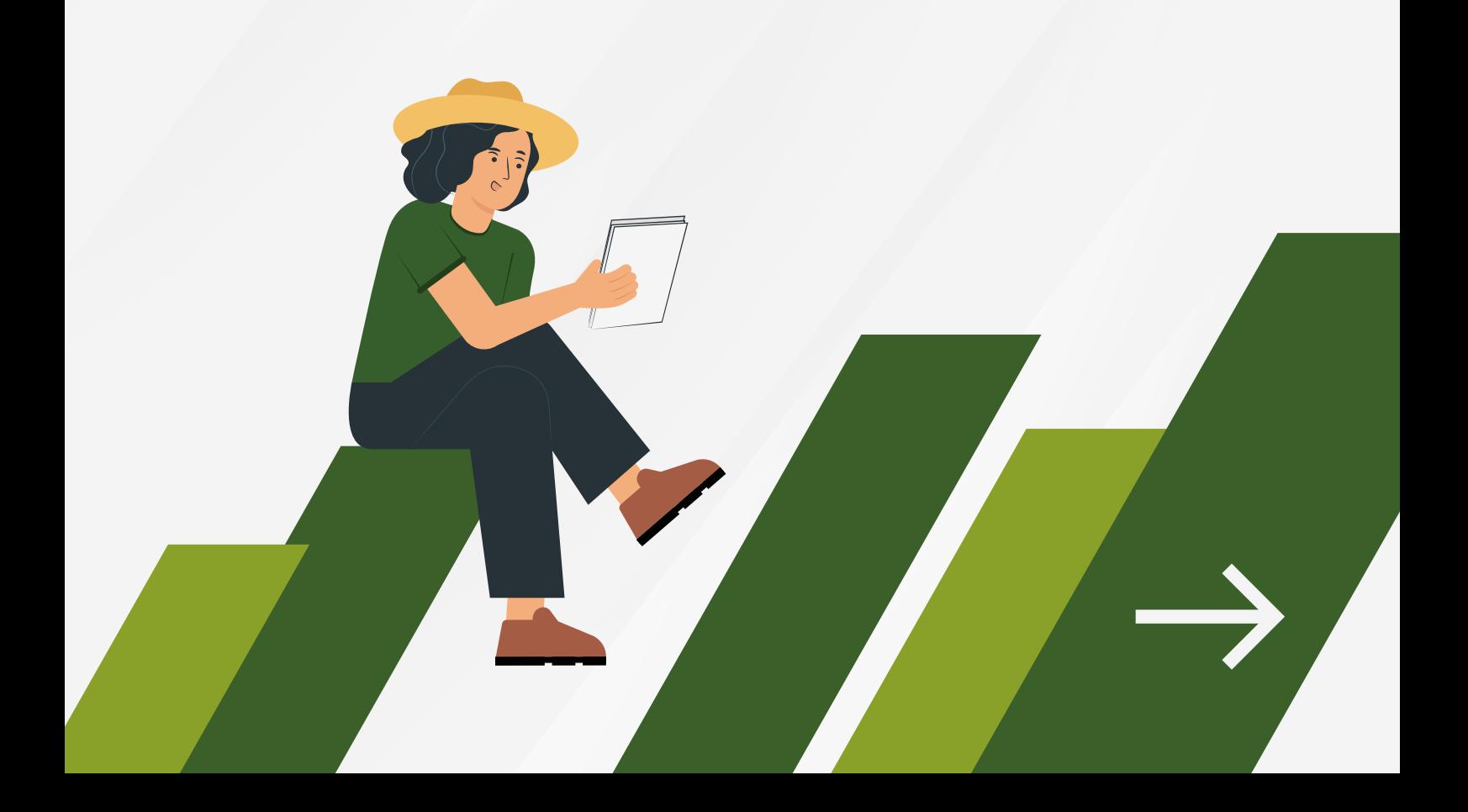

## **SUMÁRIO**

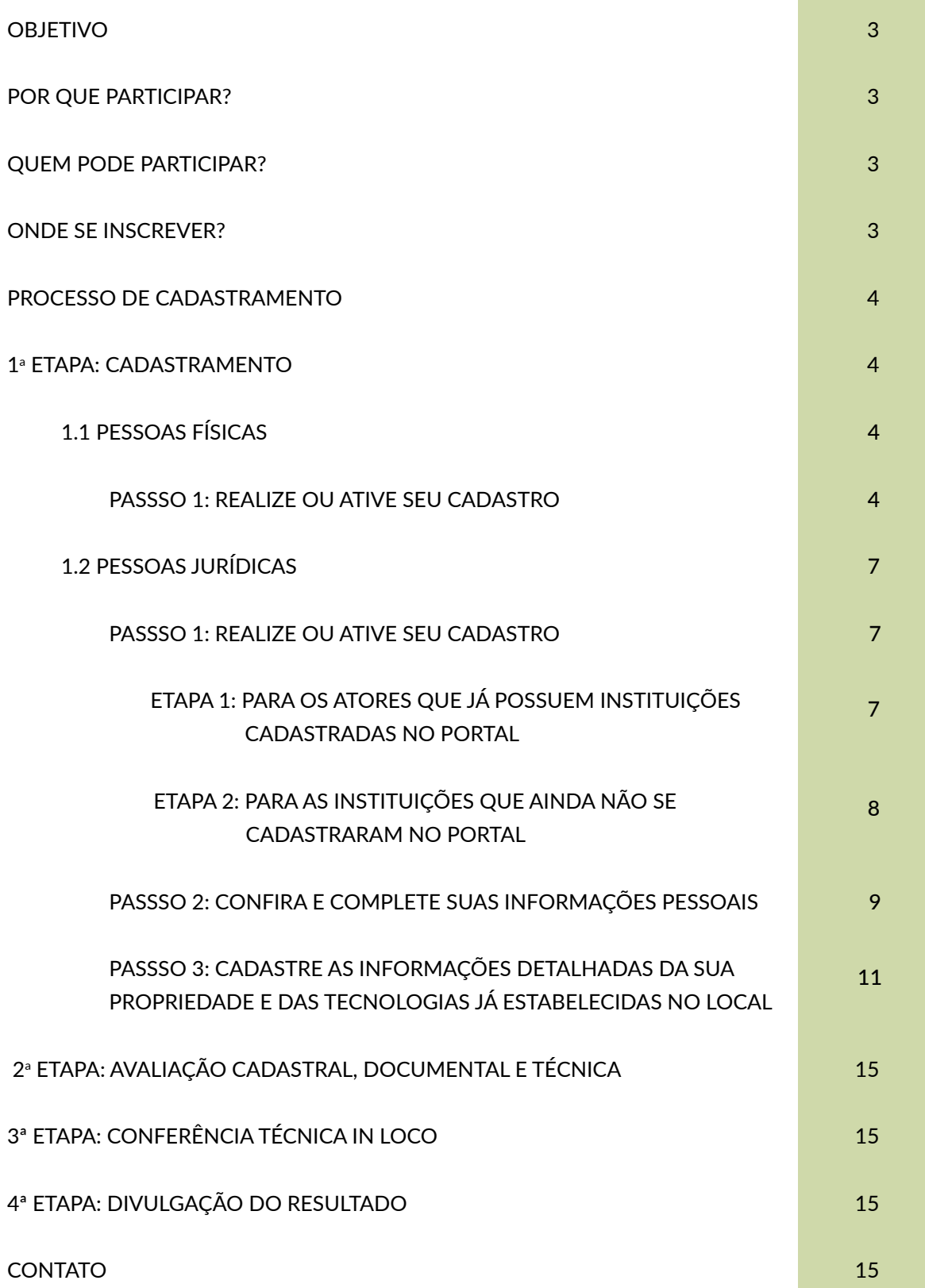

### <span id="page-2-0"></span>**OBJETIVO**

Publicado no dia 23 de outubro pelo Projeto Rural Sustentável – Cerrado, o edital para cadastramento e seleção de UDs tem como objetivo identificar e selecionar **170 (cento e setenta)** UDs de produtores(as) que apresentam casos de sucesso em sistemas de integração lavoura-pecuária-floresta (ILPF) e/ou recuperação de pastagens degradadas (RPD), tecnologias de baixa emissão de carbono apoiadas pelo projeto.

Podem participar do edital produtores(as) dos estados de Goiás, Mato Grosso, Mato Grosso do Sul e Minas Gerais, nos **101 (cento e um)** municípios previstos pelo projeto.

Reforça-se que as UDs são áreas de produção rural onde **já está estabelecida** alguma das tecnologias apoiadas pelo projeto.

Estas servirão como áreas de referência para mobilizar, orientar e capacitar os(as) produtores(as) rurais, agentes de assistência técnica (ATECs) e organizações socioprodutivas.

### **POR QUE PARTICIPAR?**

Serão diversos benefícios ofertados aos(às) produtores(as) que tiverem suas Unidades Demonstrativas selecionadas pela Chamada. Quer conhecer esses benefícios? Acesse o edital no site do PRS – Cerrado.

### **QUEM PODE PARTICIPAR?**

Produtores e produtoras rurais que possuem propriedades com área de até 4 módulos fiscais (pequenos produtores) e de 4 a 15 módulos fiscais (médios produtores); que estejam dentro dos municípios do projeto; apresentem receita bruta agropecuária anual de até R\$ 2 milhões; e que **já possuem** sistemas de integração lavoura-pecuária-floresta (ILPF) e/ou recuperação de pastagens degradadas (RPD) implantados nas suas propriedades. Também serão aceitas Instituições de P&D e demais organizações que desenvolvam a tecnologia com outros fins que não os produtivos.

### **ONDE SE INSCREVER?**

Para participar da Chamada o(a) produtor(a) deverá realizar o cadastro no site

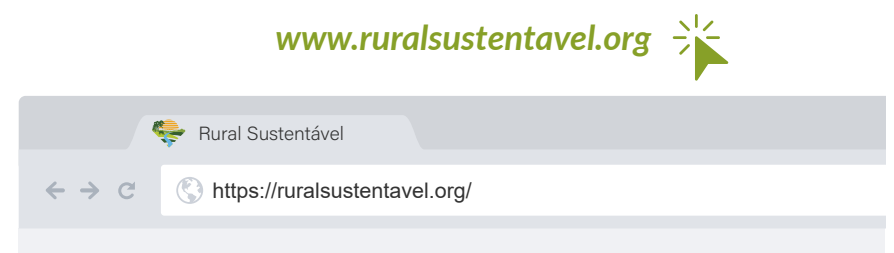

Search

### <span id="page-3-0"></span>**PROCESSO DE CADASTRAMENTO, AVALIAÇÃO E SELEÇÃO DAS UNIDADES DEMONSTRATIVAS**

O processo do edital se desmembra em **quatro** etapas:

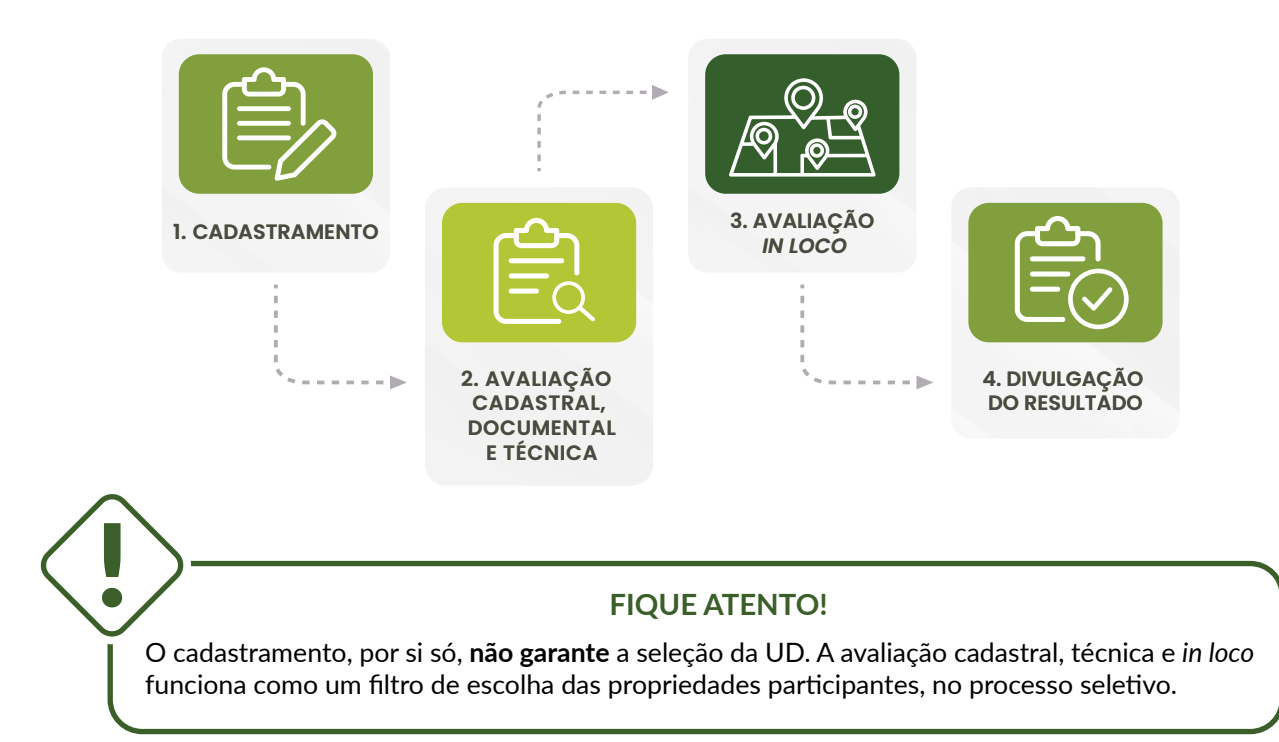

### **1a ETAPA: CADASTRAMENTO**

#### **1.1 Pessoas físicas**

Para se cadastrar no edital, siga o passo a passo abaixo:

**Passo 1:** realize ou ative seu cadastro

Acesse o site *[https://ruralsustentavel.org](https://ruralsustentavel.org/)*. Clicando no Banner do edital de UDs na página inicial ou em Seleção> Editais> Edital de UDs, você encontrará o caminho para acessar o formulário de cadastro, clicando em "Cadastramento de Propostas".

Automaticamente você será redirecionado para a tela abaixo:

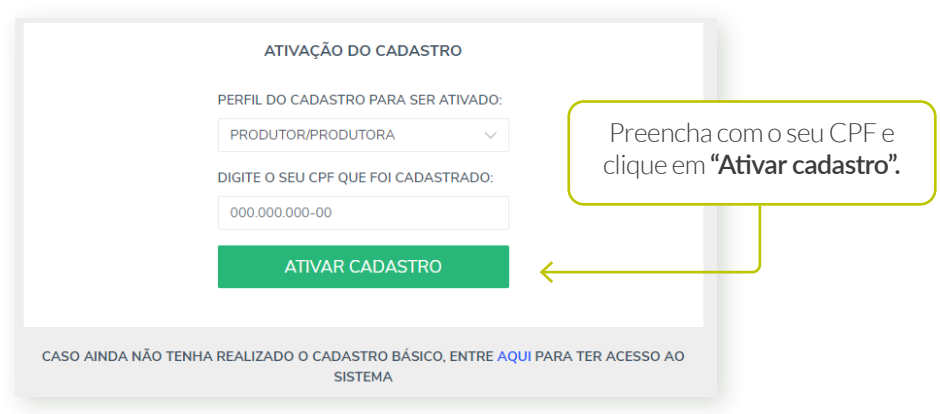

**ATENÇÃO!** A ativação do cadastro depende do preenchimento do cadastro básico. Ainda não passou por essa etapa? Não se preocupe! Nesse caso você poderá clicar no link que se encontra destacado em azul abaixo do botão de "Ativar cadastro" e preencher o formulário solicitado. Após o preenchimento é só retornar para a tela de ativação demonstrada.

O próximo passo é verificar seu **nome, e-mail e CPF** para que enviemos o link de validação do seu cadastro.

**ATENÇÃO!** Certifique-se de que seu endereço de e-mail está correto. Caso contrário, entre em contato conosco por meio dos canais disponíveis na tela.

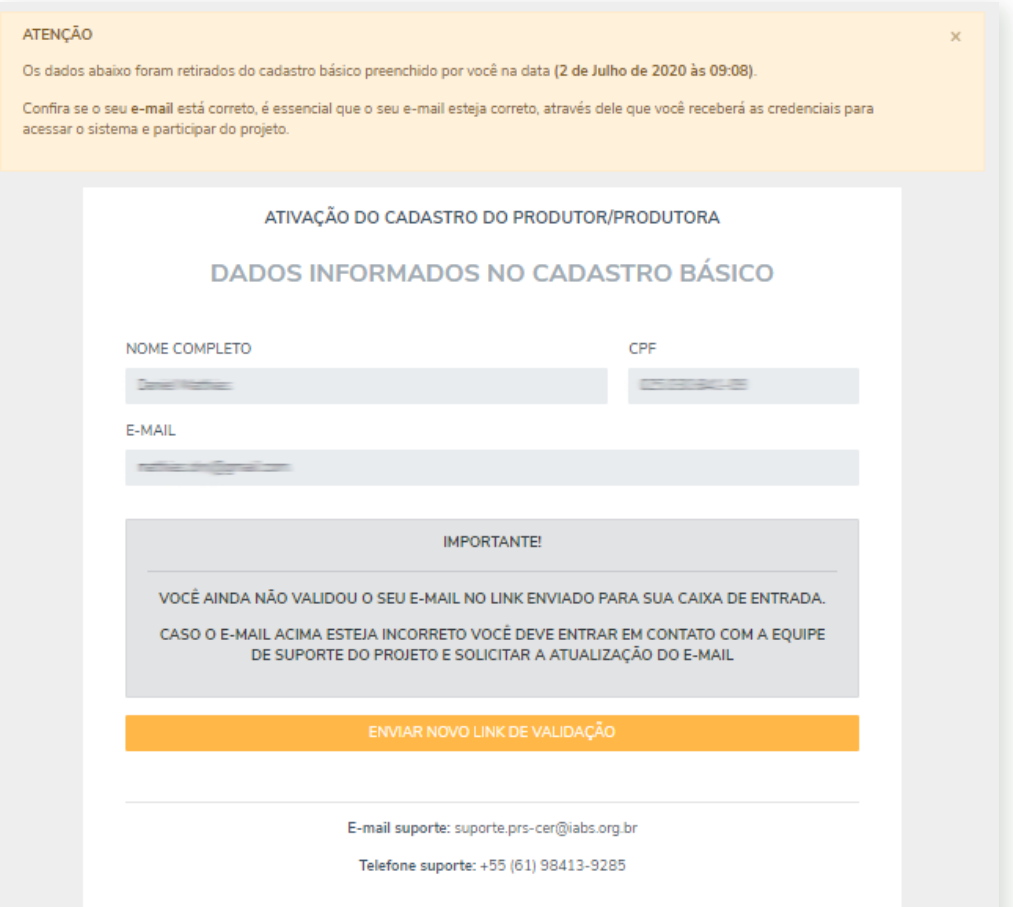

Após a ativação você receberá um e-mail com *login* e **senha** para submeter as informações acerca da UD. É necessário acessar o *link* de validação enviado por e-mail, caso contrário o sistema avisará sobre o problema.

A tela abaixo demonstra o layout da página de entrada para o portal de cadastramento, após o acesso ao *link* de validação

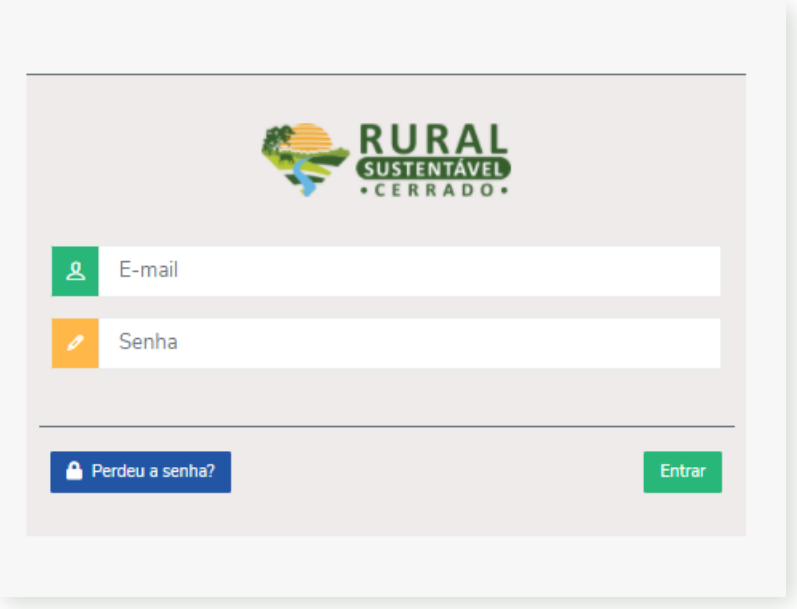

**ATENÇÃO!** Guarde o seu *login* e sua senha em um local de fácil acesso para que você possa fazer o acompanhamento do processo.

Seja bem-vindo ao Portal de Cadastro no Edital de UDs do PRS-Cerrado! É só seguir para o **Passo 2** do Tutorial para continuar com o seu cadastro.

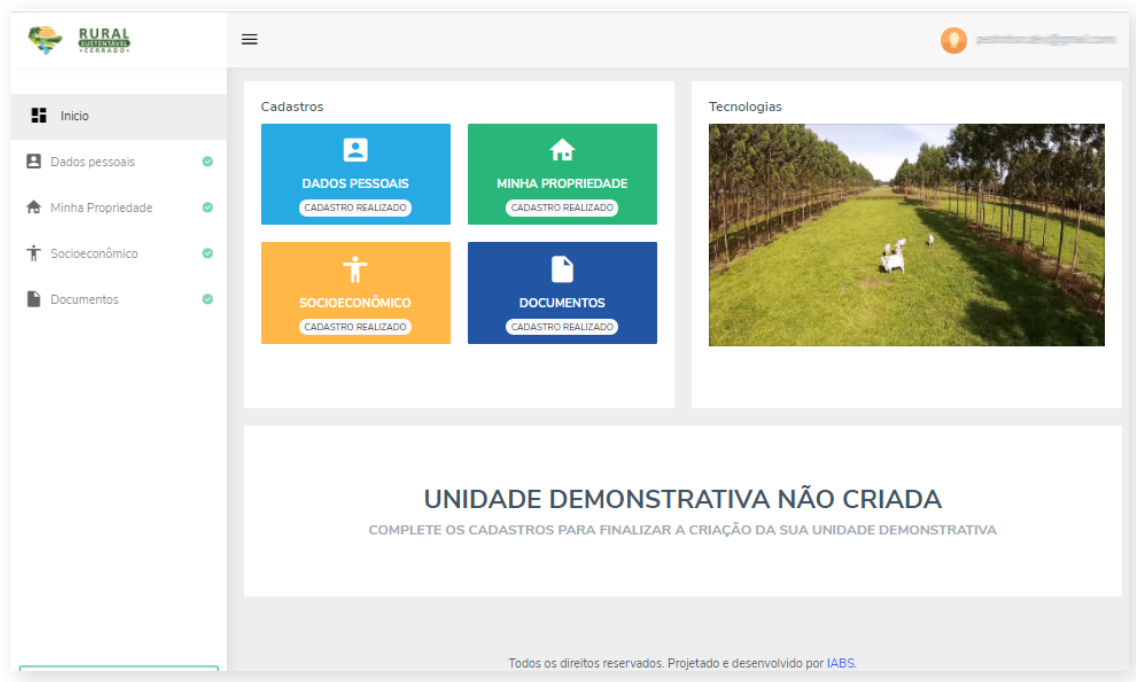

#### <span id="page-6-0"></span>**1.2 Pessoas jurídicas**

**Obs:** Se você é um(a) produtor(a) rural que deseja vincular um CNPJ à proposta, basta seguir com as orientações de **pessoa física**, e informar o número do CNPJ no formulário do edital. As informações disponíveis no presente tópico são voltadas para as pessoas jurídicas que contemplam outras atividades, tais como instituições P&D e organizações socioprodutivas.

Assim, visando a correta armazenagem dos dados da instituição e daqueles atores que fazem, diretamente, a gestão da(s) tecnologias de baixa emissão de carbono contempladas pelo edital, desenvolvemos um fluxo desmembrado em duas etapas. Vamos lá!

**Passo 1**: realize ou ative seu cadastro

**Etapa 1:** Para os atores que já possuem suas instituições cadastradas no Portal.

Se sua instituição já foi cadastrada no Portal do PRS-Cerrado anteriormente, essas informações estão armazenadas e serão puxadas pela nossa equipe no momento da análise de elegibilidade.

Então é moleza! Basta o(a) correspondente escolhido pela instituição realizar o cadastro básico como produtor(a) e seguir com as orientações descritas no tópico 1.1, para Pessoas físicas.

Ainda está com dúvidas de como acessar o Cadastro Básico? Nós lhe ajudamos!

Ao acessar o nosso site *[https://ruralsustentavel.org](https://ruralsustentavel.org/)*, clique em **"Cadastre-se"**, no canto superior direito da tela

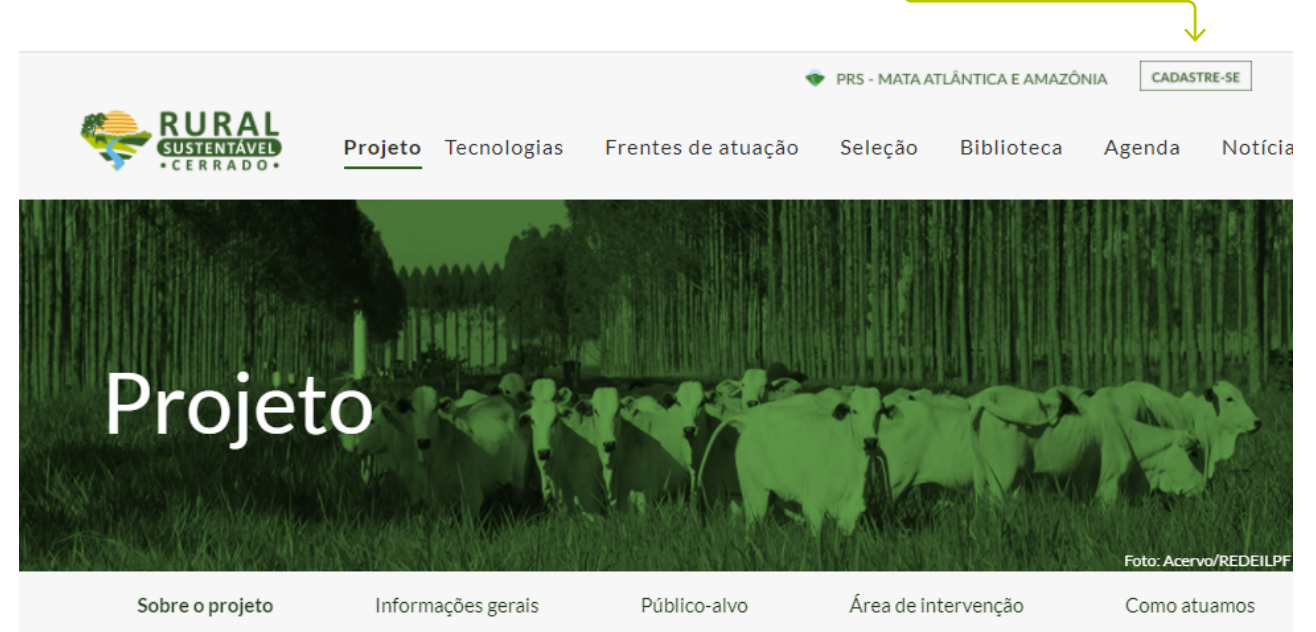

<span id="page-7-0"></span>Você será redirecionado para a tela que reúne todos os atores contemplados pelo nosso projeto. Por favor, clique novamente no botão de **"Cadastre-se"** do card **"Produtores e produtoras"**.

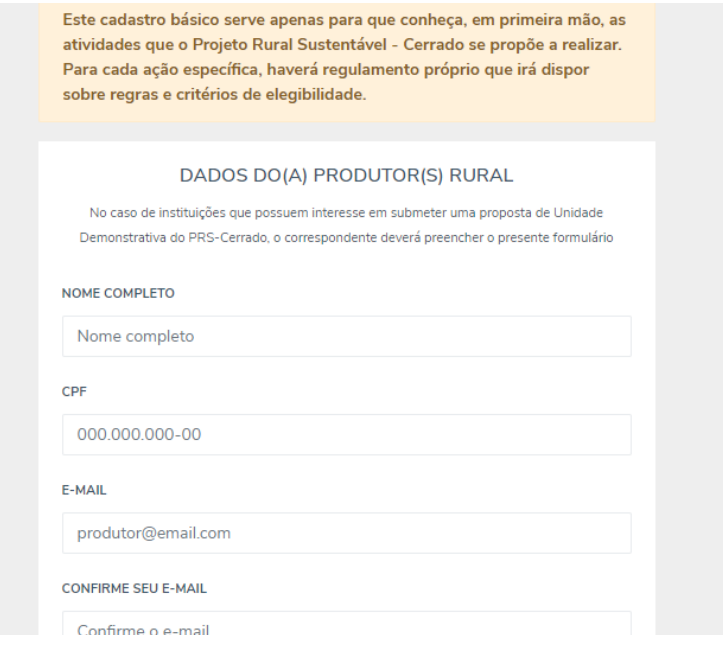

Prontinho! Agora basta preencher as informações solicitadas e salvar.

**Etapa 2:** Para as instituições que ainda não se cadastraram no Portal

Mas digamos que a sua Instituição ainda não esteja cadastrada. Sem problemas! É só seguir o mesmo procedimento descrito acima, trocando o card de "Produtores e produtoras" pelo tipo de instituição que você pertence.

A tela abaixo demonstra as opções:

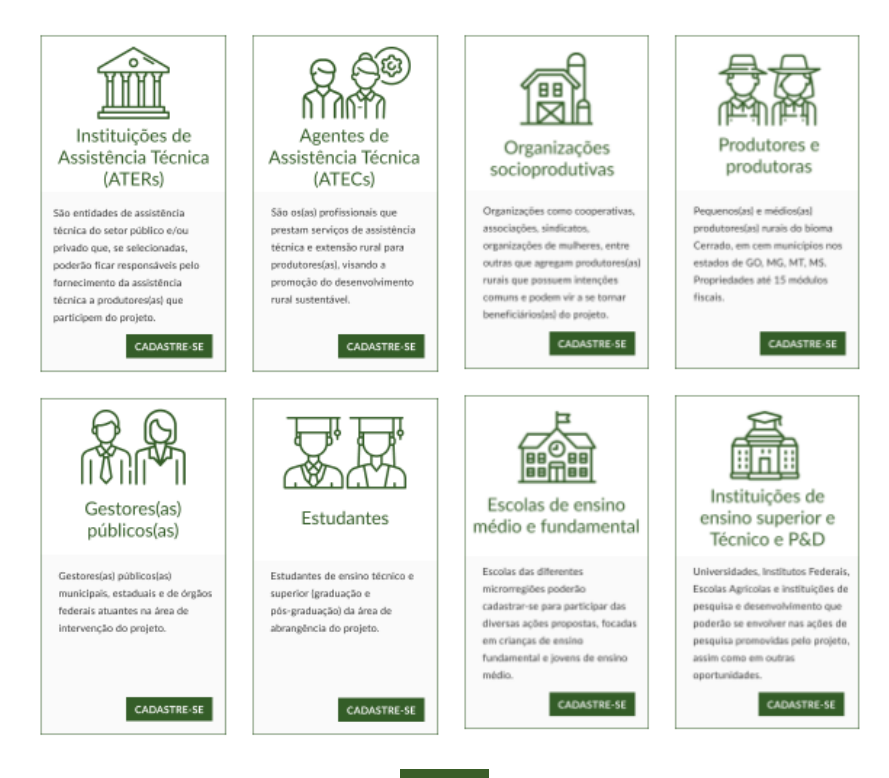

**Passo 2:** confira e complete suas informações pessoais

Ao acessar o Portal do PRS – Cerrado, clique em **"Dados pessoais"**. Aqui você poderá visualizar suas informações pessoais preenchidas no cadastro básico. Será necessário apenas acrescentar as informações de estado civil, escolaridade e responder as três perguntas acerca do cumprimento da legislação ambiental e trabalhista.

Aproveite para conferir as informações preenchidas anteriormente. Você poderá alterá-las!

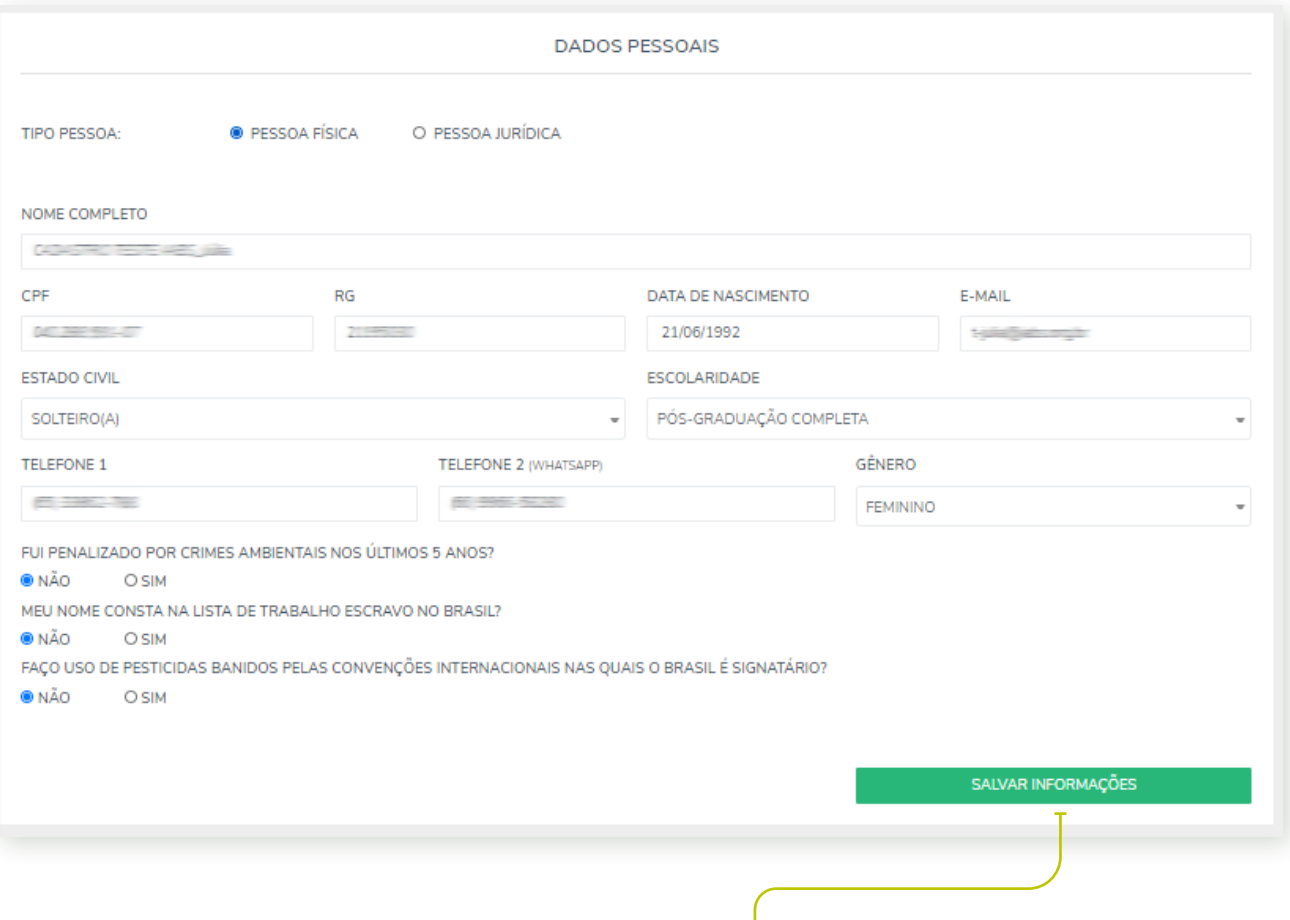

Após preencher e conferir os dados, ao clicar em **"Salvar informações"**, você irá reparar que o símbolo à frente de "Dados pessoais" mudará para a cor verde, sinalizando que está tudo certo! Hora de ir para a próxima etapa.

#### **ATENÇÃO!** Durante o cadastro, será necessário anexar alguns documentos comprobatórios no formato **PDF1**. Eles devem ser anexados na aba **"Documentos"**. Em relação ao produtor(a), esses documentos são:

#### **1.** Para **comprovação da identidade** deverá ser anexado:

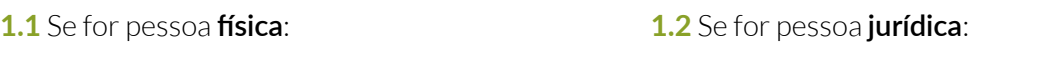

 $CPF:$ 

Comprovante de CNPJ; RG ou CNH do representante legal.

RG ou CNH.

\*Caso você seja uma Instituição de P&D torna-se necessário o envio autorização da instituição declarando estar ciente da participação do responsável pela proposta no edital. Você poderá anexar esse documento como "Outro".

#### **FIQUE ATENTO!** Em ambos os casos, as obrigações tributárias (acessórias e principais) deverão estar devidamente quitadas, comprovando a regularidade por meio das Certidões de Nada Consta (CNDs) de âmbito municipal, estadual e federal

#### **2. 2** Para **comprovação de renda**\* serão aceitos:

- DAP válida Declaração de Aptidão ao PRONAF ou Declaração Anual de Produtor Rural;
- IRPF Imposto de Renda Pessoa Física (exercício ano anterior) ou;
- DECORE Declaração Comprobatória de Percepção de Rendimentos, emitida por profissional devidamente autorizado.

\*Os documentos de renda se referem à Receita Bruta Agropecuária Anual. Unidades de referência de instituições públicas ou outras propriedades que não visam lucro ficam dispensadas da apresentação de comprovação de renda.

Em relação à propriedade rural, esses documentos são:

- **1.** Georreferenciamento da propriedade;
- **2.** CAR Cadastro Ambiental Rural;

\*As instituições de P&D ficam dispensadas de enviar o CAR.

- **3.** Para **comprovação de posse e/ou uso da terra** serão aceitos:
	- CCDRU Contrato de concessão de direito real de uso;
	- CCU Concessão de uso;
	- TAUS Termo de autorização de uso sustentável;
	- CCIR Certificado de cadastro de imóvel rural;
	- RGI Registro geral de imóveis ou;
	- ITR Imposto territorial rural.

<sup>1</sup> Caso você precise converter as fotos do celular em JPEG, o aplicativo *Conversor Imagem para PDF* é uma opção de fácil uso.

**Passo 3:** cadastre as informações detalhadas da sua propriedade e das tecnologias já estabelecidas no local.

Aqui é o momento para cadastrar informações detalhadas da sua propriedade e das tecnologias utilizadas, desde o tamanho da área até a forma de cultivo. Durante o cadastro será necessário anexar imagens fotográficas da tecnologia.

Clique em **"Minha propriedade"** e a tela abaixo abrirá. Repare que são 4 (quatro) abas, cada qual contendo informações específicas.

Caso você precise interromper o processo de cadastramento por algum motivo, não se preocupe, as telas possuem botões de **"Salvar"** individuais, o que permite o retorno naquele ponto do cadastro em momento posterior.

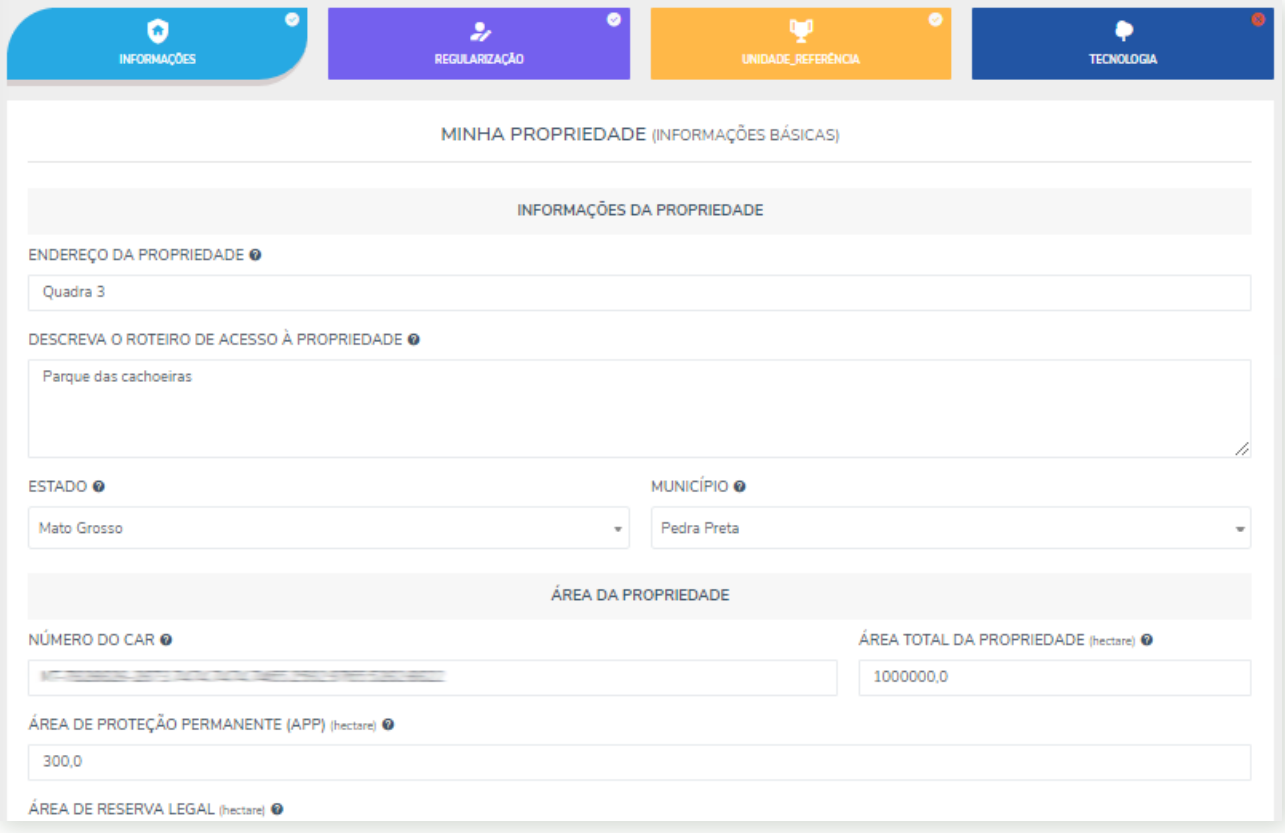

Tratando-se de um edital para Unidades Demonstrativas, você precisará ter atenção especial para a **Etapa 4**, na qual constarão as tecnologias existentes em sua propriedade. **Preencha com cuidado**, pois os dados serão validados *in loco* por técnicos do projeto.

<span id="page-11-0"></span>Para cadastrar essas informações, clique em **"Eu utilizo esta tecnologia"**. Posteriormente, clique em **"Ir para tecnologia"** para descrever os aspectos de cada uma delas.

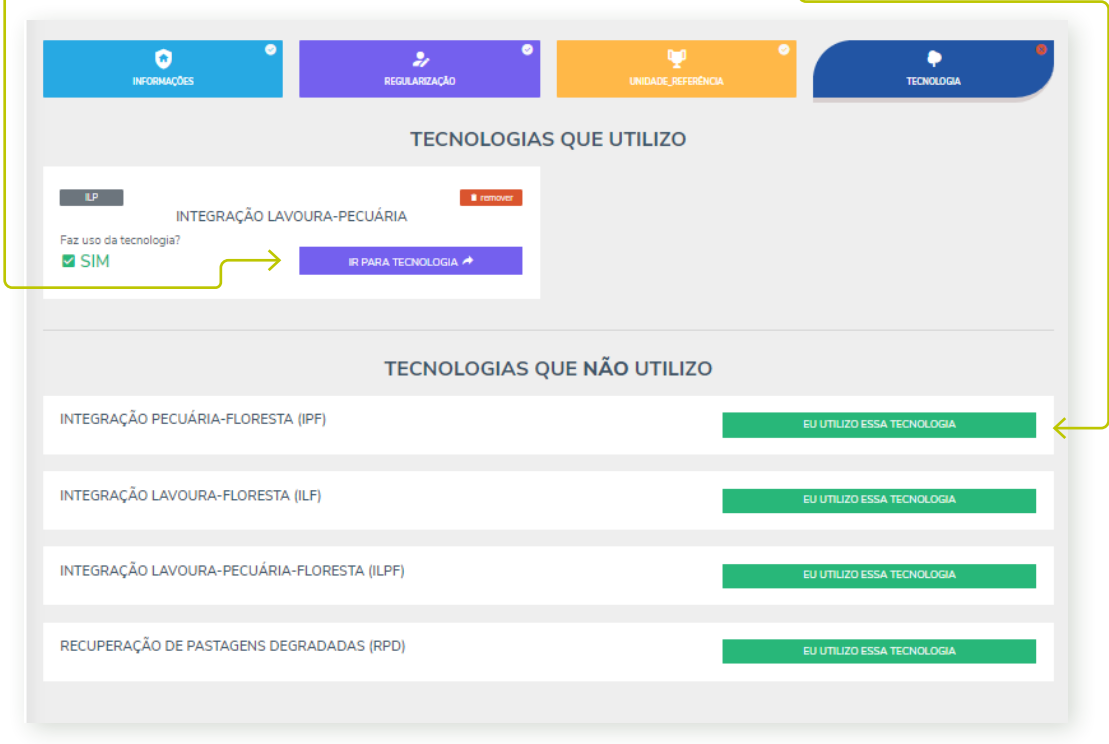

A seguinte tela abrirá e você poderá escolher a espécie cultivada, identificando todas as especificidades do plantio. Para cadastrar mais de uma espécie, basta repetir a operação após o salvamento das informações de cada uma.

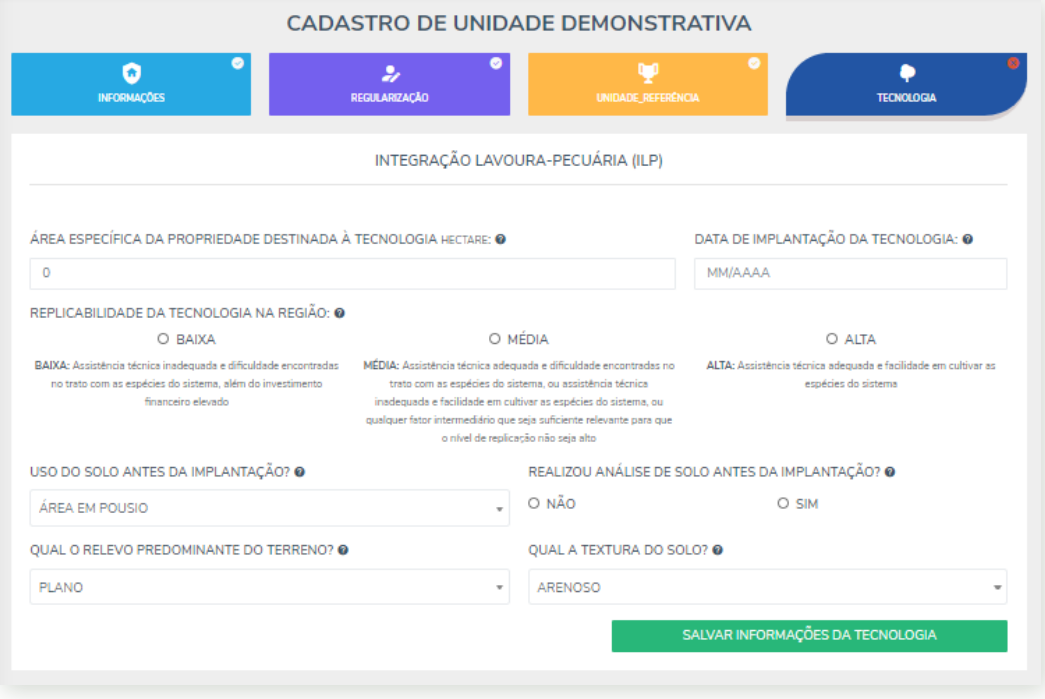

**É SIMPLES!** Em caso de dúvidas sobre o que escrever, basta clicar no ponto de interrogação presente no final das perguntas.

<span id="page-12-0"></span>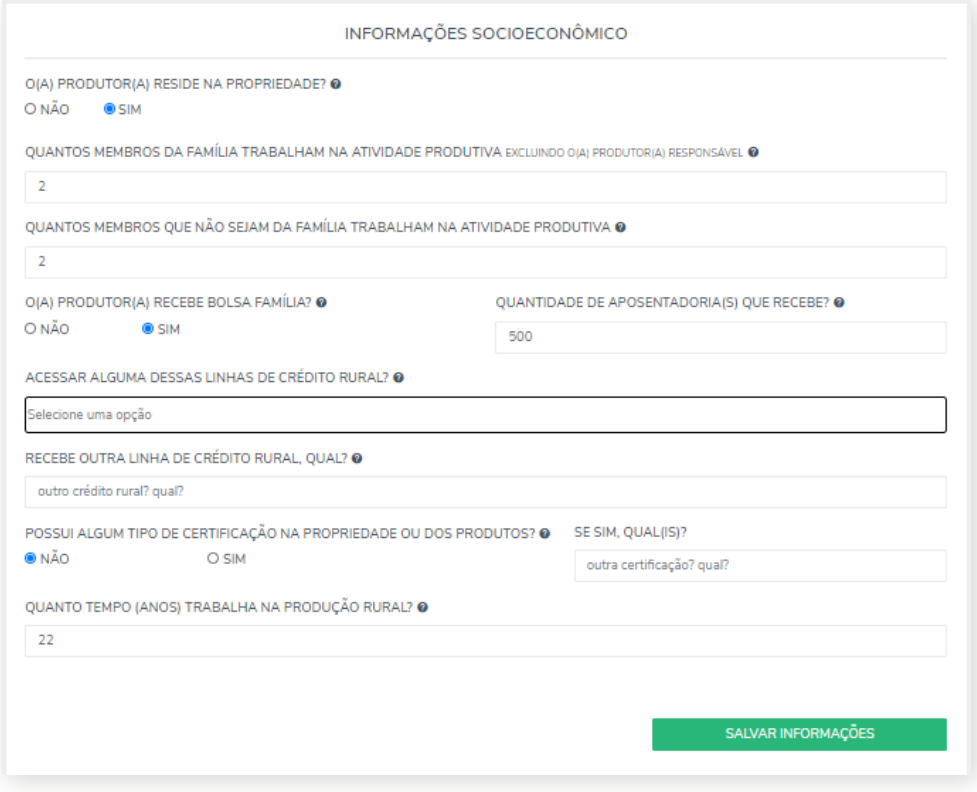

Ufa, estamos quase lá!

Como dito anteriormente, é necessário anexar alguns comprovantes das informações prestadas.

A aba **"Documentos"** lhe mostrará de forma objetiva como anexar tudo e lhe indicará quando ainda faltar algo, como demonstrado abaixo:

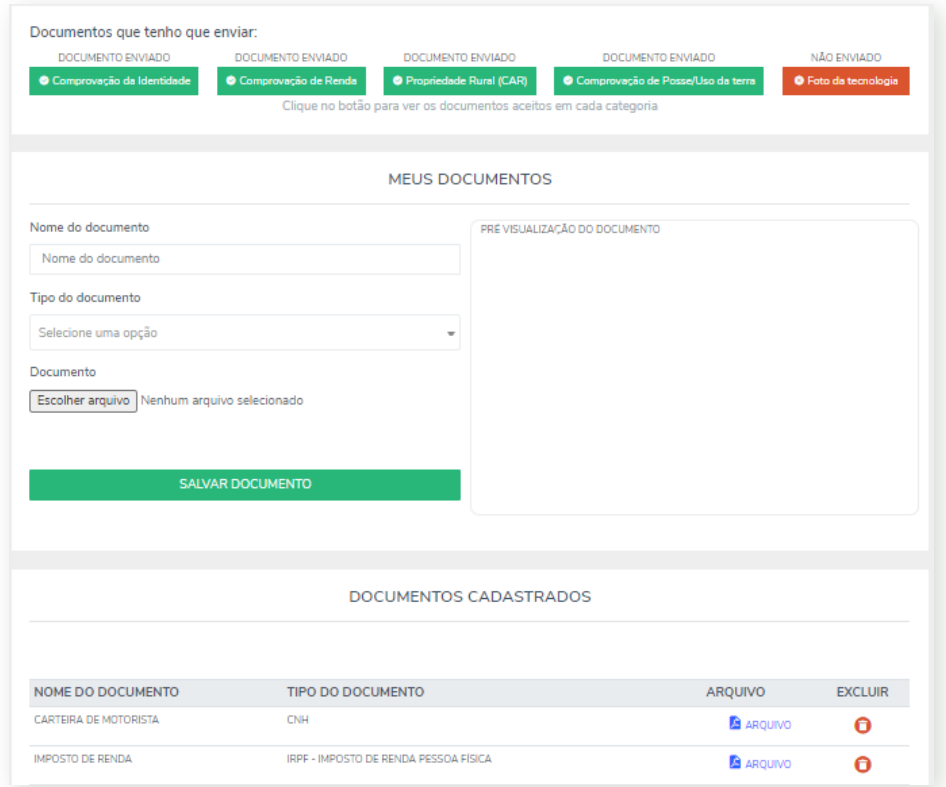

Após preencher **TODAS** as informações solicitadas, aparecerá no meio da tela um botão com a informação **"Enviar Cadastro para avaliação"**.

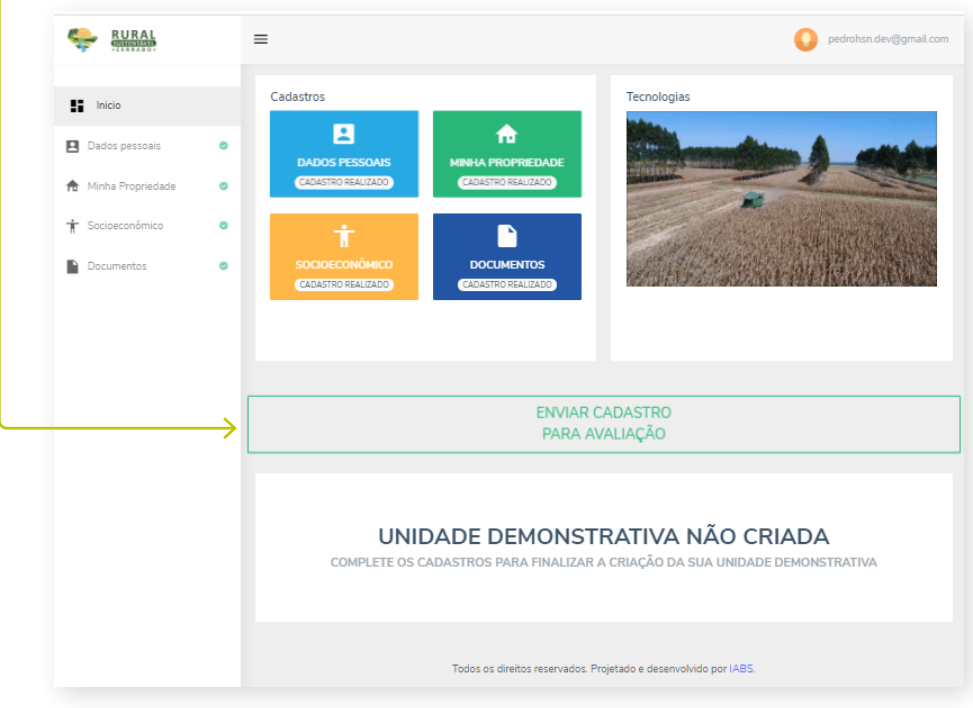

Ao clicar nesse botão o Termo de Adesão contendo os pactos entre as partes (IABS e produtor) aparecerá. **LEIA COM CUIDADO** e, uma vez de acordo, clique na caixa de **"Eu aceito"** e, posteriormente, em **"Aceitar Termo de Adesão e enviar Cadastro"**.

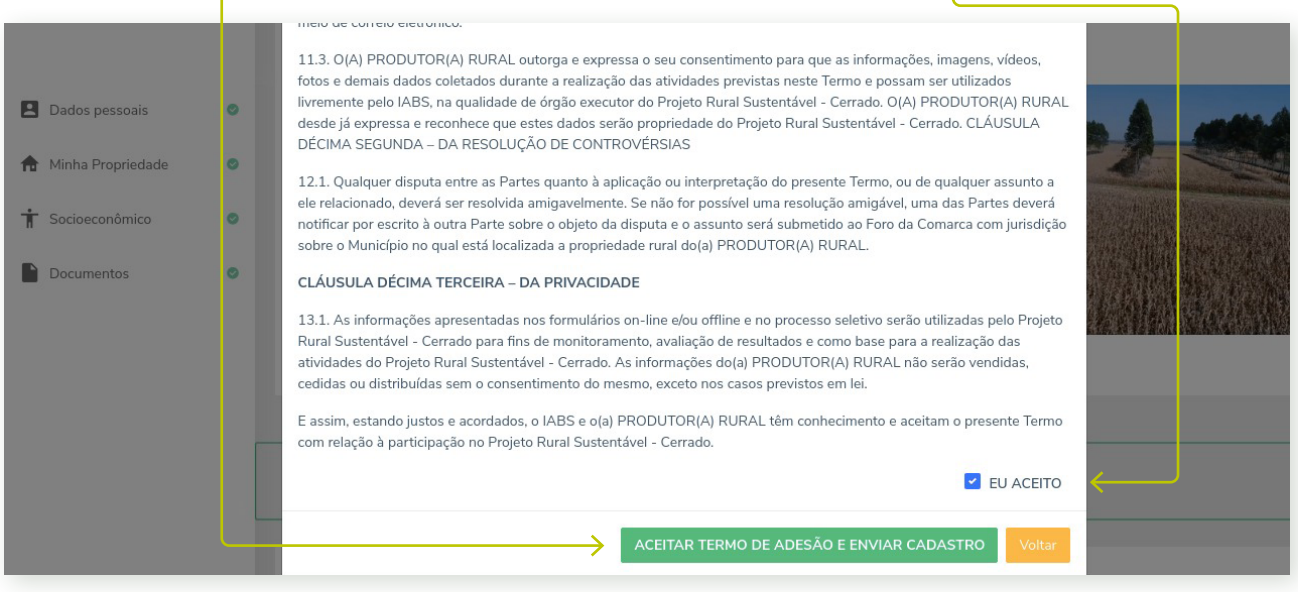

**ATENÇÃO!** Ao clicar nesse botão não será mais possível editar nenhuma informação e o(a) produtor(a) deverá aguardar o pedido de ajuste dos dados fornecidos, caso necessário.

### **2a ETAPA: AVALIAÇÃO CADASTRAL, DOCUMENTAL E TÉCNICA**

Com o cadastramento encerrado, serão avaliadas todas as informações e documentos anexados pelo(a) produtor(a).

**OBS.:** fique atento aos canais de comunicação disponibilizados no cadastro, pois os avaliadores poderão entrar em contato para solicitar documentos e/ou dados adicionais.

As propostas recebidas serão ranqueadas por nota segundo os critérios disponíveis no edital, sendo as UDs classificadas como UDs padrão (130 vagas) ou UDs especiais (40 vagas).

### **3ª ETAPA: CONFERÊNCIA TÉCNICA** *IN LOCO*

As UDs serão avaliadas *in loco* pela equipe de monitores locais do projeto, sendo aplicado questionário para validação das informações fornecidas no cadastro, além da observação visual da tecnologia. A visita na propriedade será marcada via telefone diretamente com o(a) produtor(a) rural. Durante a visita o(a) produtor(a) deverá se responsabilizar em fornecer as informações necessárias para o(a) monitor(a) local do projeto sobre a UD.

### **4ª ETAPA: DIVULGAÇÃO DO RESULTADO**

Após validação e aprovação *in loco* da UD, será publicada no site do projeto a lista com as UDs selecionadas. A partir de então, se dará o início das atividades de assistência técnica e dias de campo na propriedade.

### **CONTATO**

Para dúvidas e encaminhamentos referentes a este edital, contate-nos por:

(61) 9 8413-9285 chamada.ud@iabs.org.br 0800 038 6616

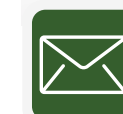

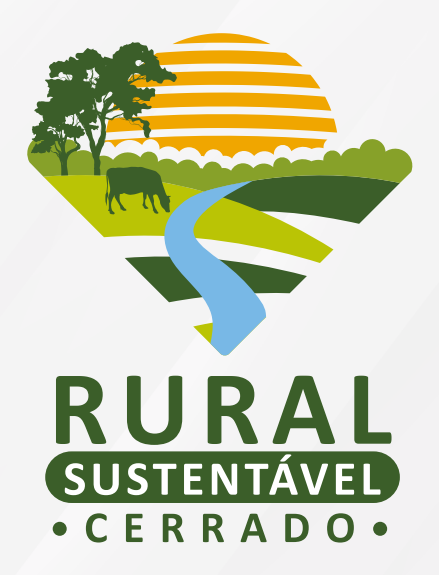

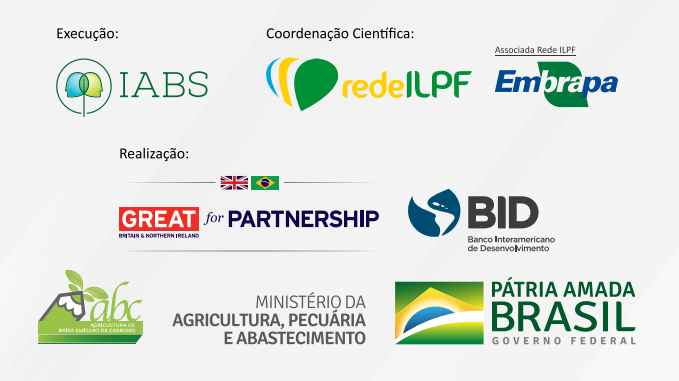